## **MAKING YOUR RASPBERRY PI BOOTLOAD TO CONTROL BUMBLEPI**

#### **Step 1:**

Open your Bluetooth RC car code on Python 3.

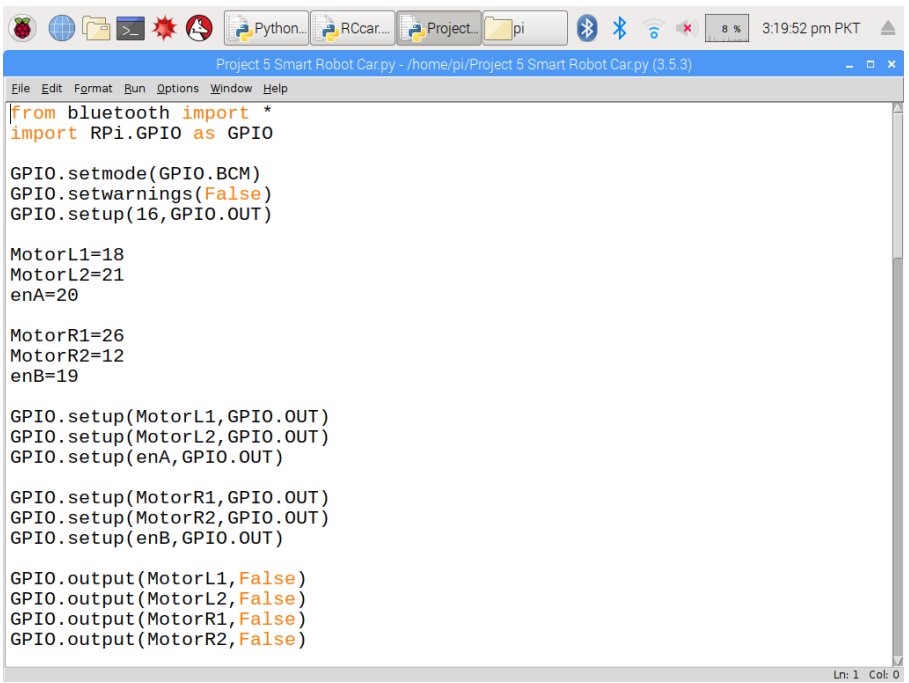

• Save it as RCcar.py

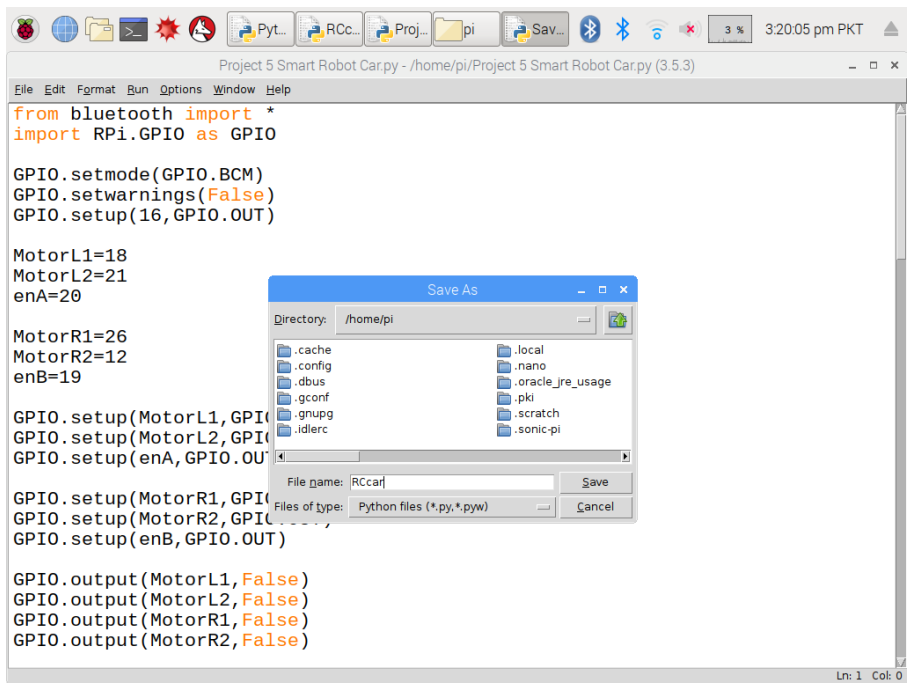

## **Step 2 (Connect Bluetooth):**

Click on Manage Bluetooth devices icon.

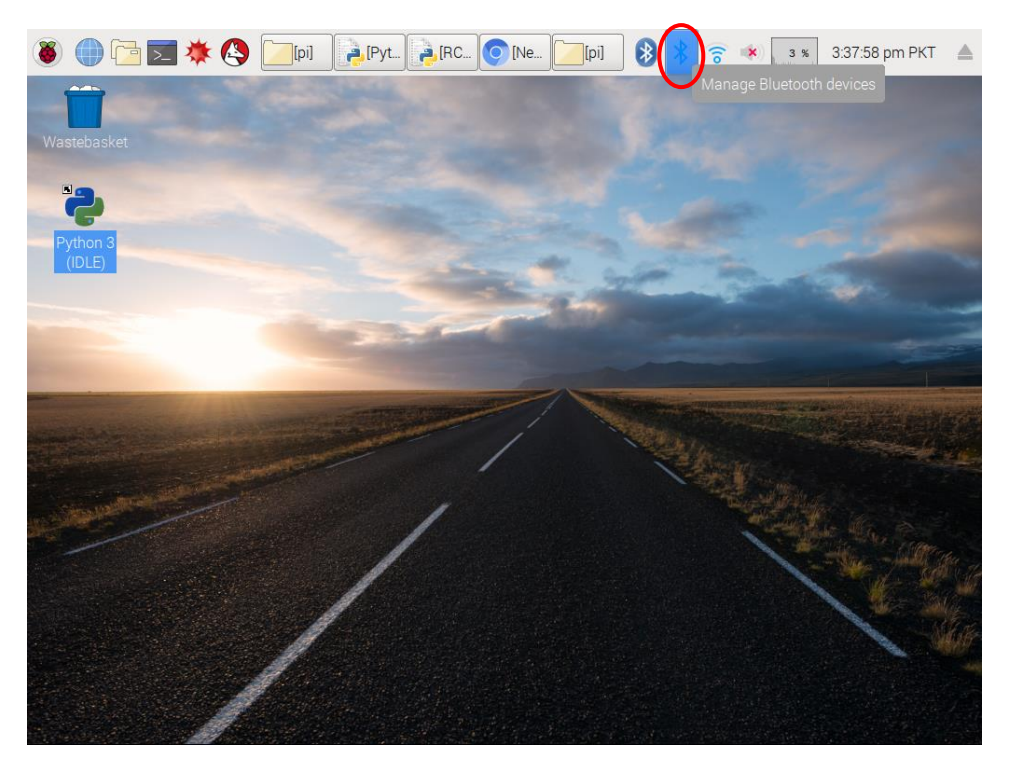

Make your RaspberryPi's Bluetooth discoverable.

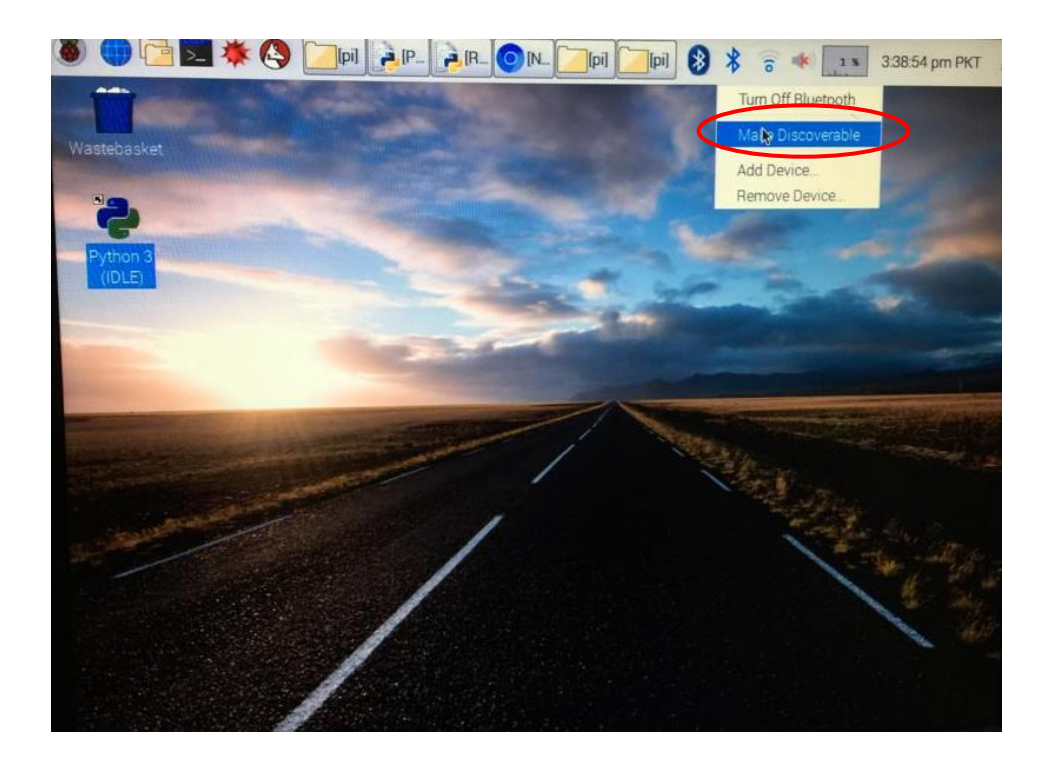

 Turn on Bluetooth from your smart phone, search devices and select "raspberrypi" from available devices.

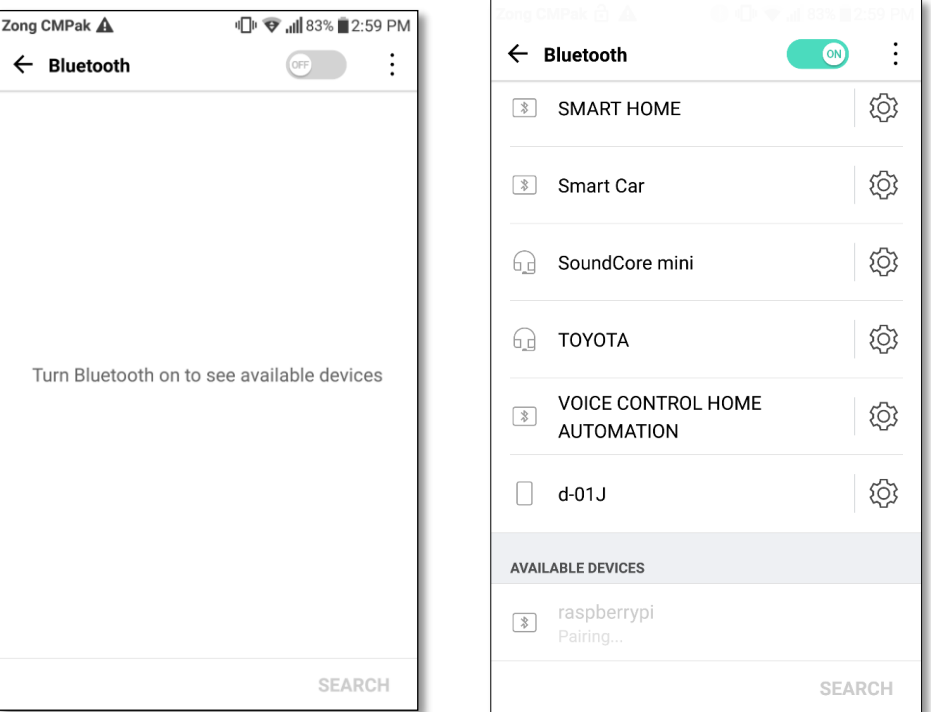

• Pair your device with raspberry pi by clicking 'OK'.

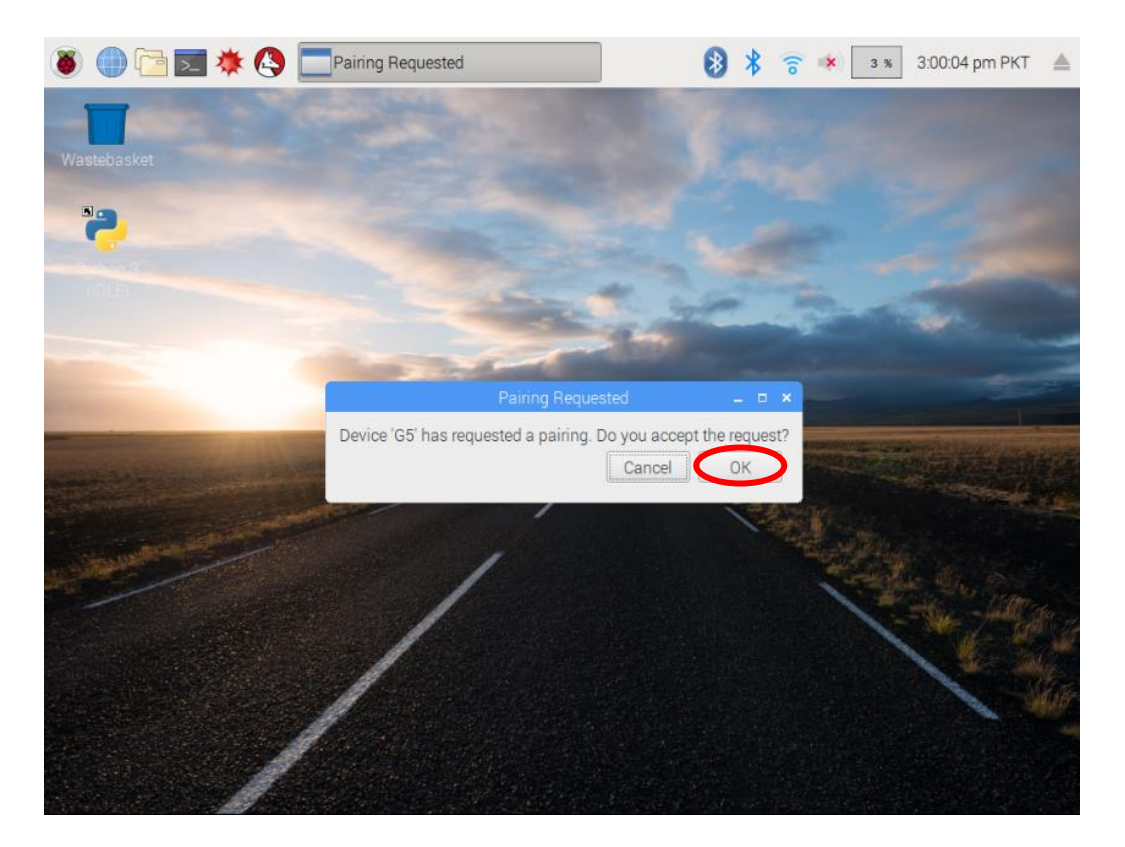

• This message shows that you're paired with raspberry pi and not connected yet. Click 'OK'.

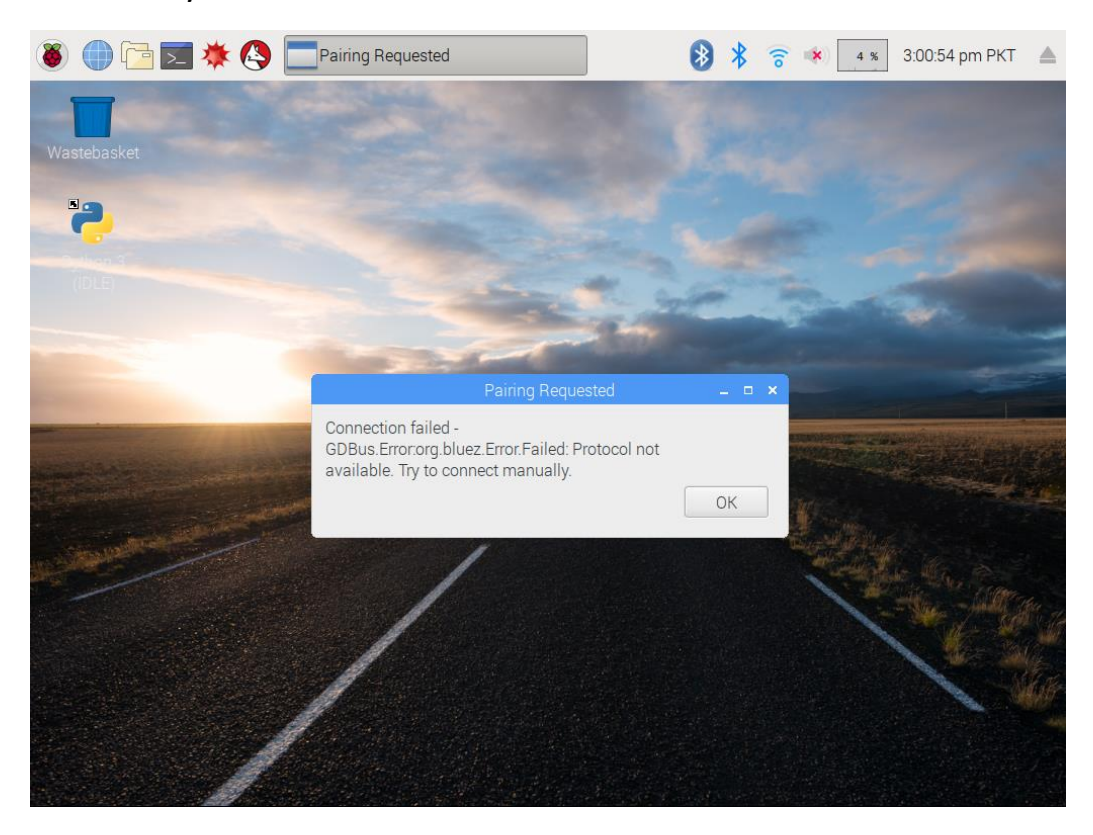

#### **Step 3 (Making BOOTLOAD):**

Open Terminal window.

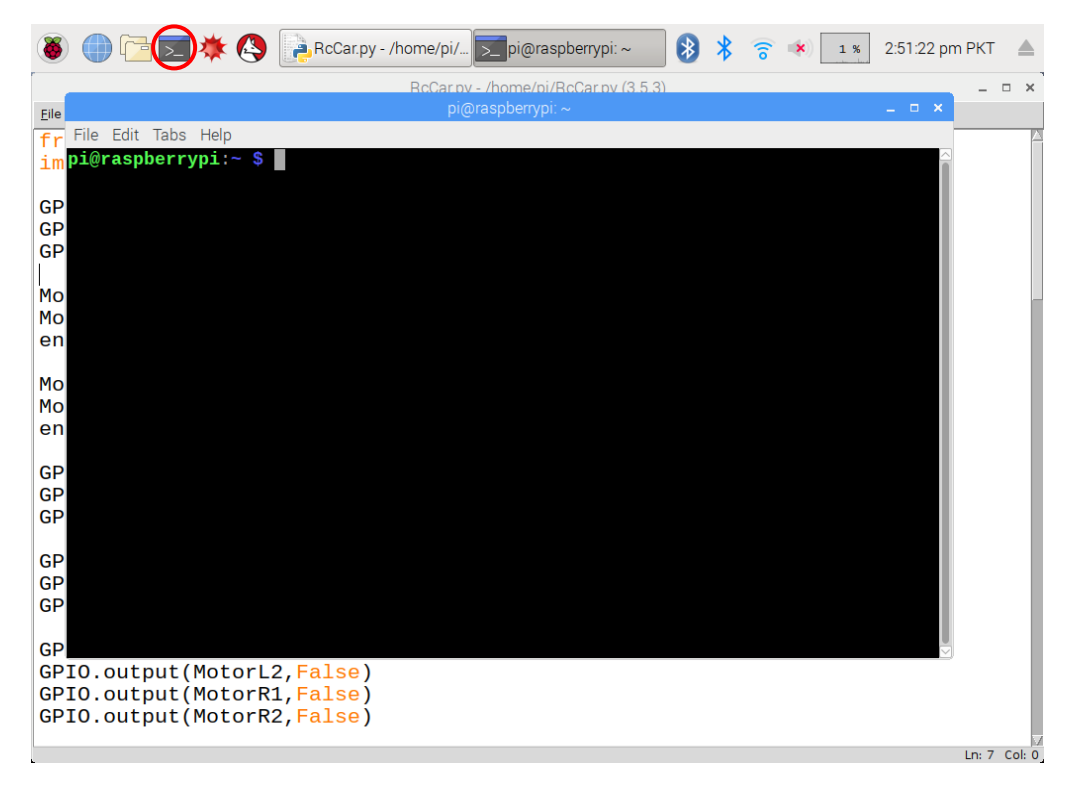

Type "**sudo nano /etc/rc.local**" and press enter.

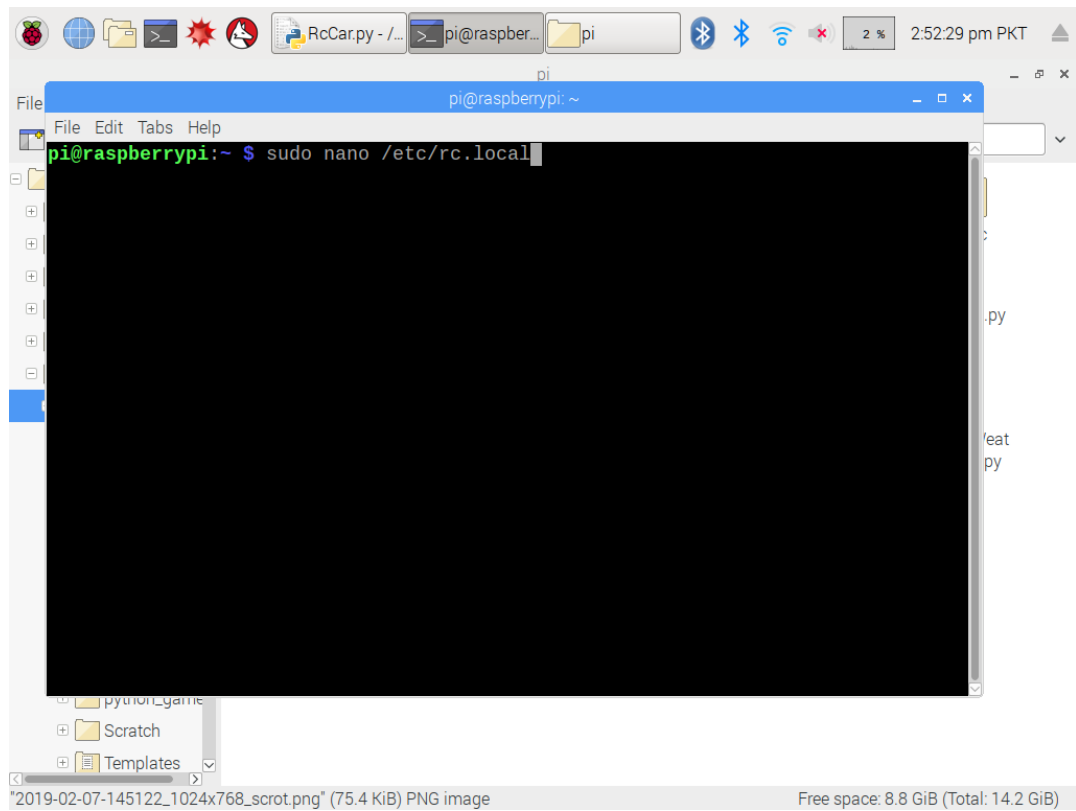

# Following script will appear(image):

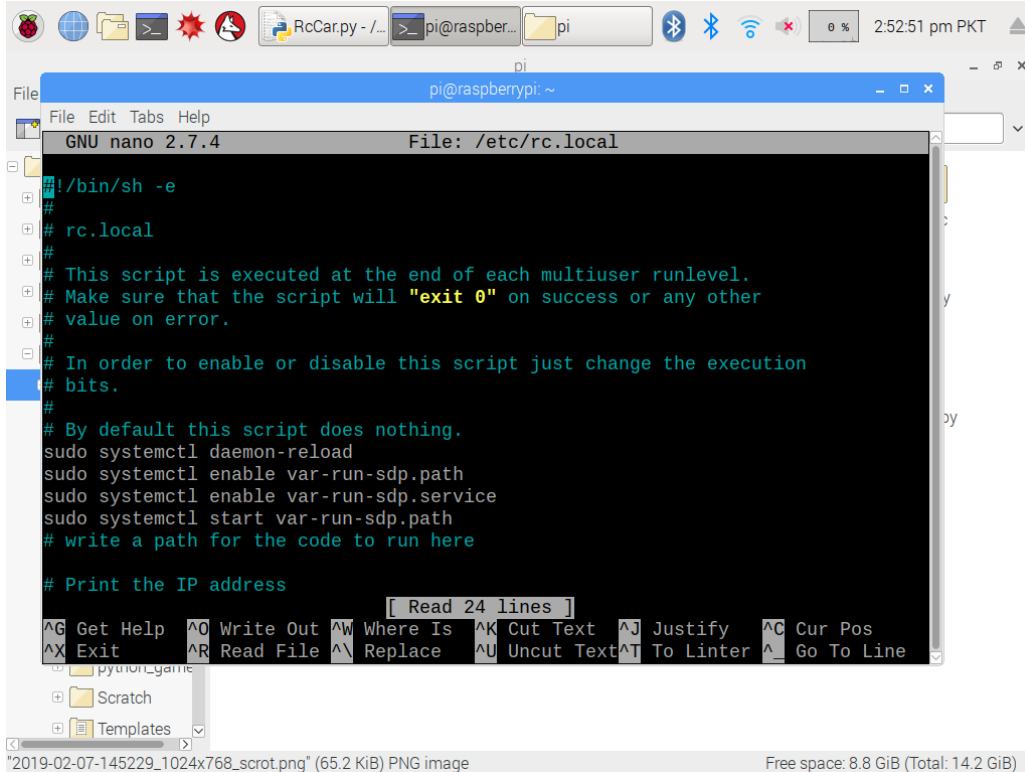

 Go to the next line of "**# write a path for the code to run here**". Type path as : "**sudo python /home/pi/RCcar.py &**". And then press **ctrl+x.**

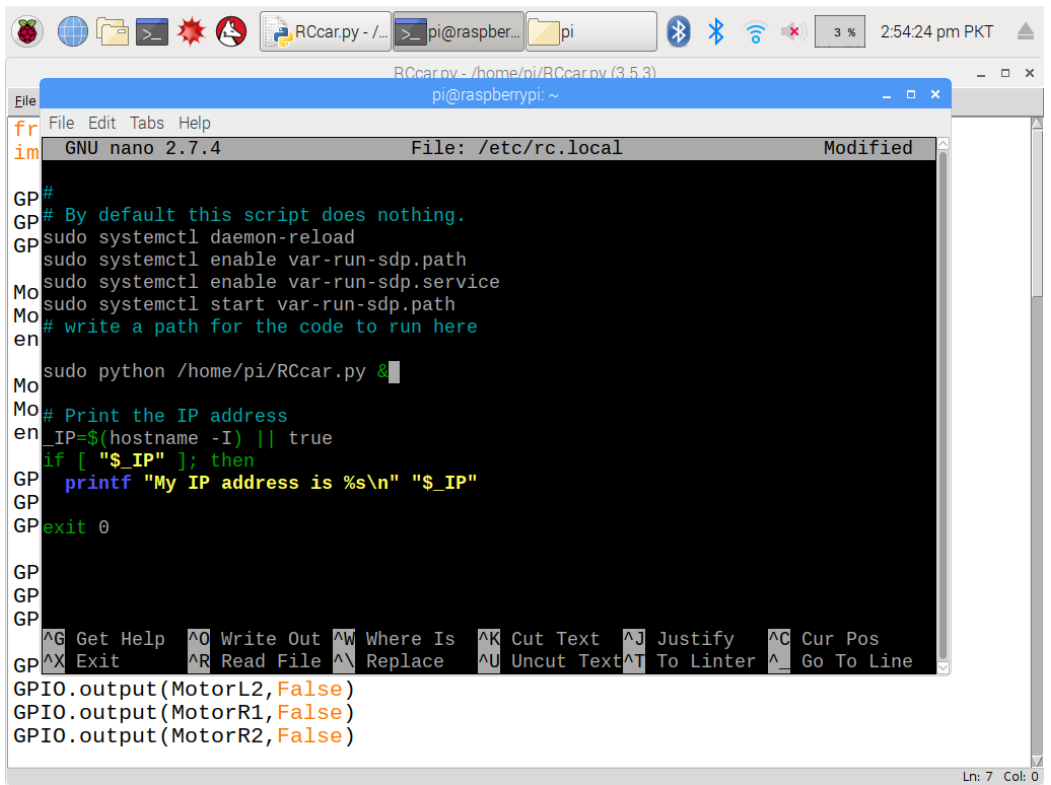

Press **'Y'** to save it.

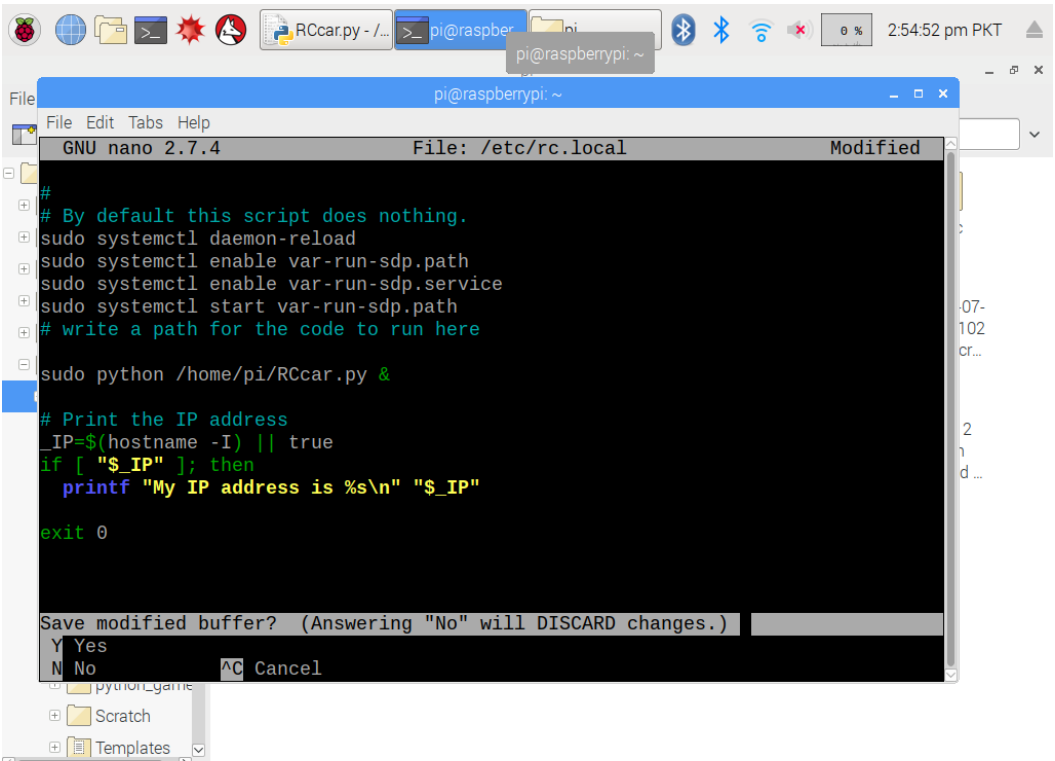

"2019-02-07-145424\_1024x768\_scrot.png" (131.4 KiB) PNG image The Contract Contract Contract Contract Contract Contract Contract Contract Contract Contract Contract Contract Contract Contract Contract Contract Contract Cont

Press **enter.**

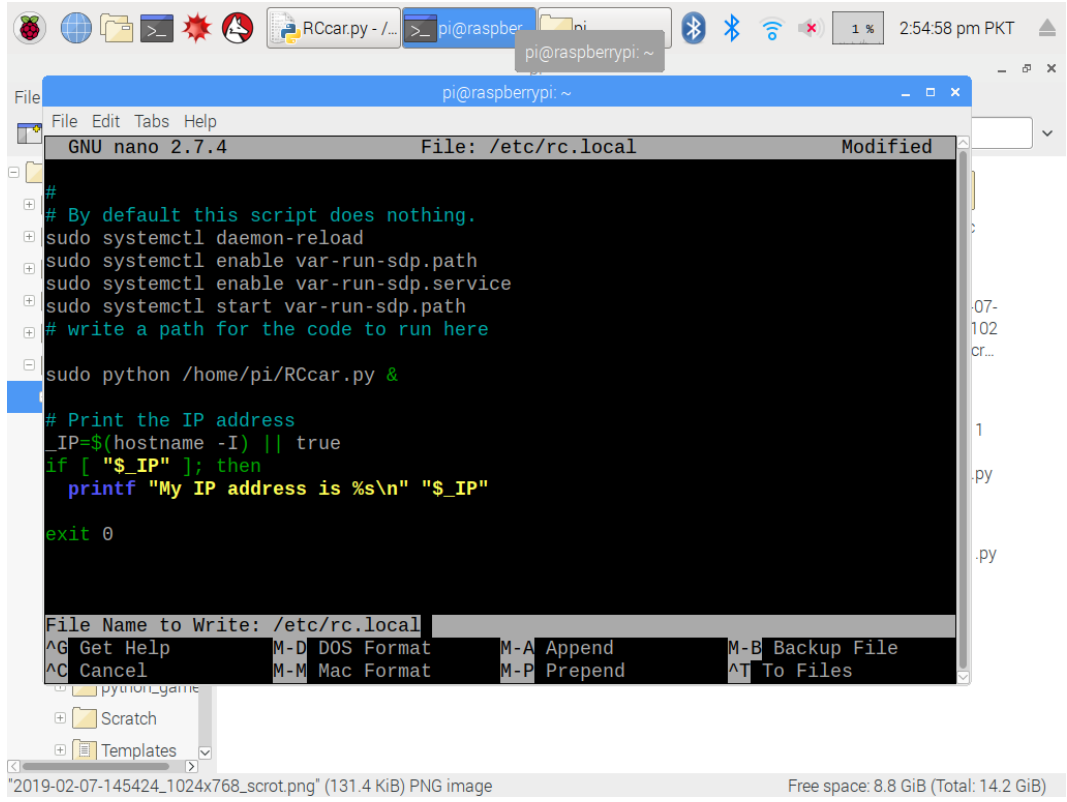

Then you see terminal window.

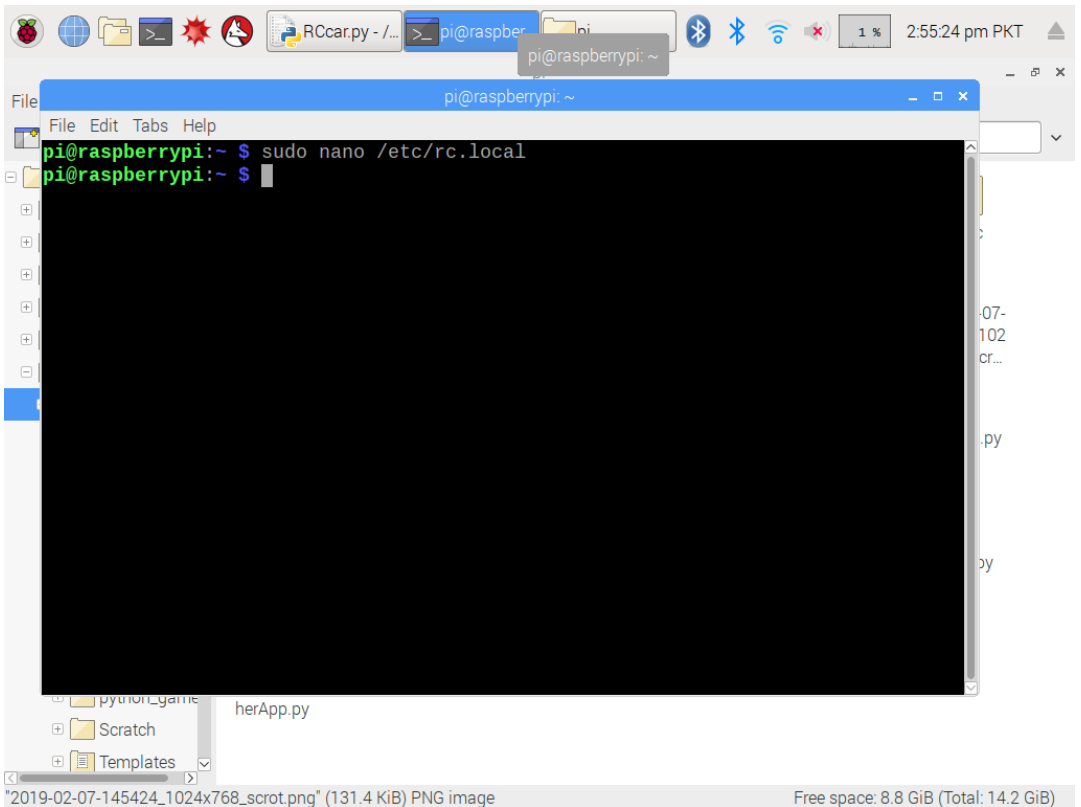

 Then reboot your raspberrypi. Type "**reboot"** then press **enter** and remove hdmi cable and connect motors to bumblePi shield.

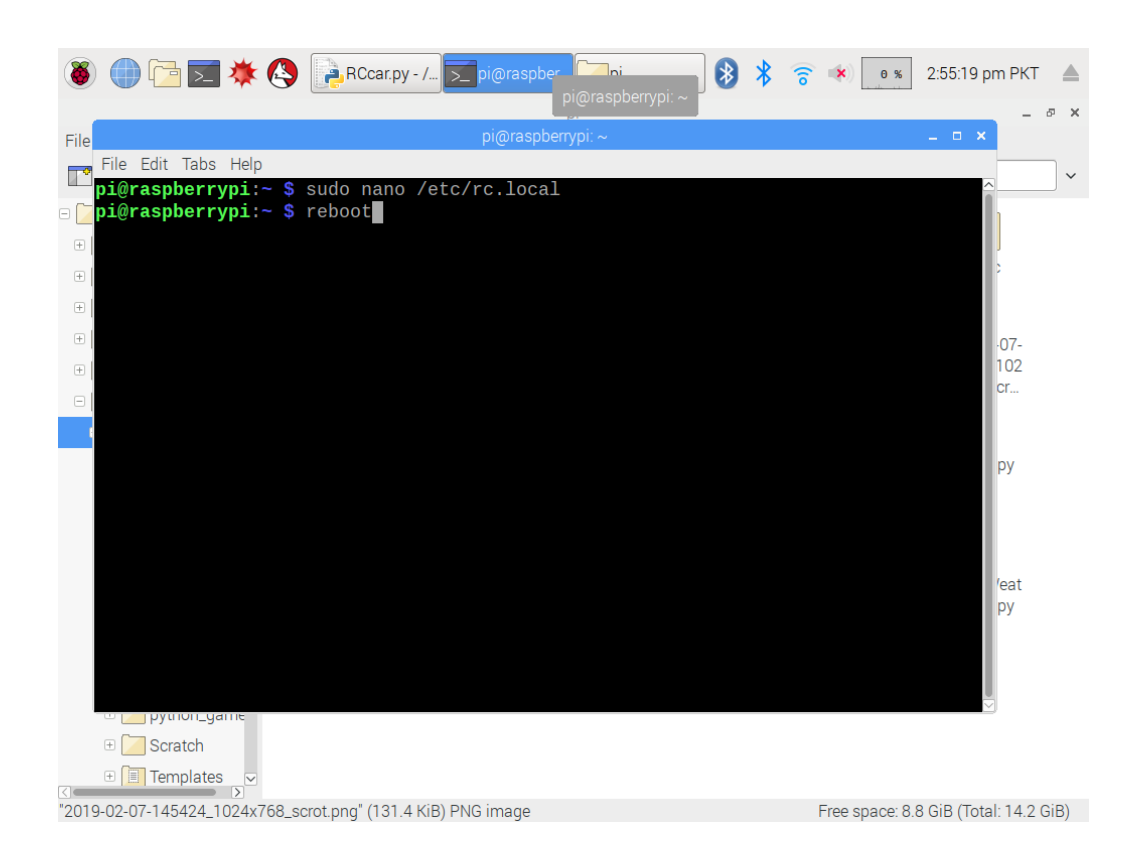

### **Step 4 (Connect BumblePi with Mobile App):**

Open TechTree BumblePi Application and Select "**Bumble Pi**".

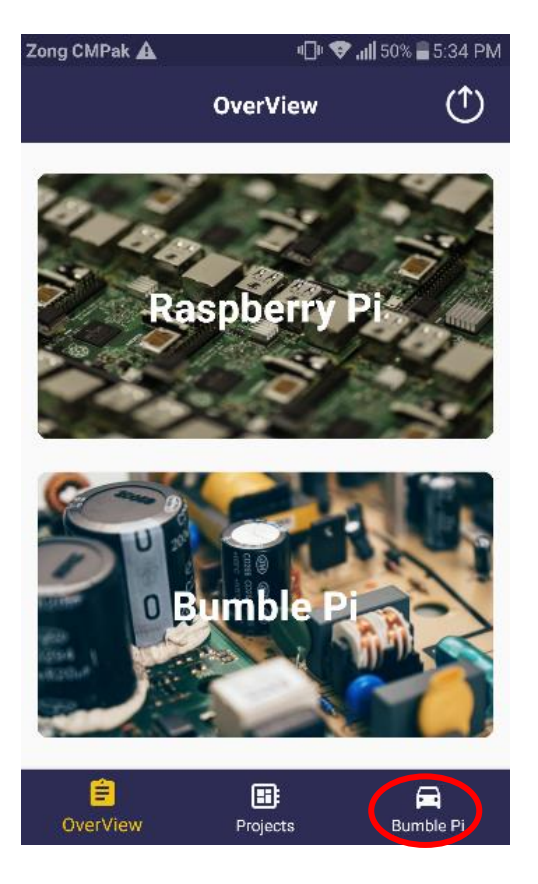

Select **Allow** to turn on Bluetooth.

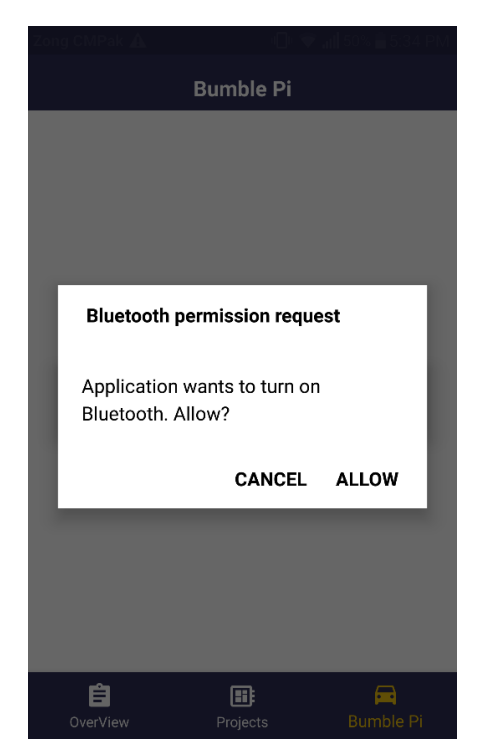

 After a while paired Bluetooth devices names appear on screen and then select "raspberrypi" device.

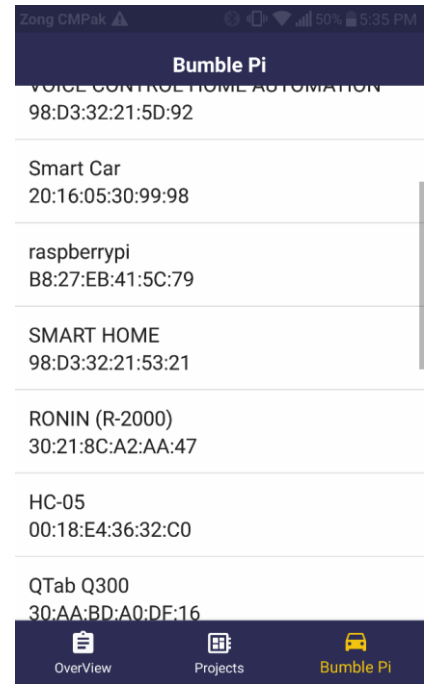

 Car Controlling screen will appear and the **Blue LED** on your bumblepi shield will turn off it means your Bluetooth connection is successful now you can control your car from your smartphone.

If **BlueLED** doesn't turn off it means you're not connected with raspberry pi so reboot your raspberrypi by turn off its switch and then repeat from step 4.

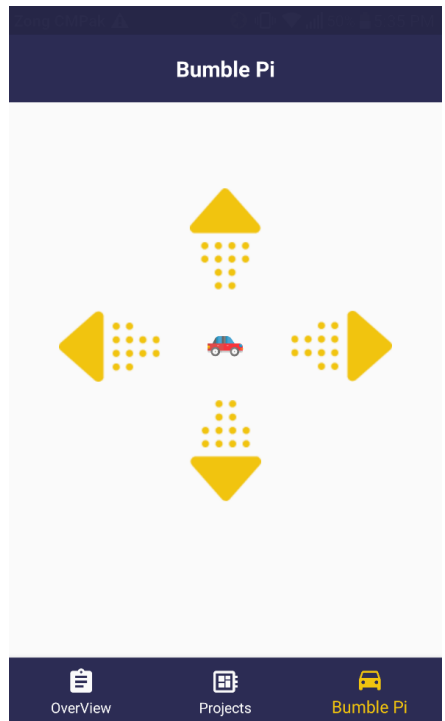